Use these instructions to access and navigate the Mississippi Department of Finance & Administration's (DFA) American Rescue Plan Act (ARPA) portal.

Refer to the **DFA ARPA website** and the documentation section of the portal for rules and regulations regarding the program.

Email ARPAL[ocal@dfa.ms.gov](mailto:arplocal@dfa.ms.gov) if you need assistance. Assistance is available Monday -Friday; 8:00 AM – 4:30 PM CST except Stateholidays.

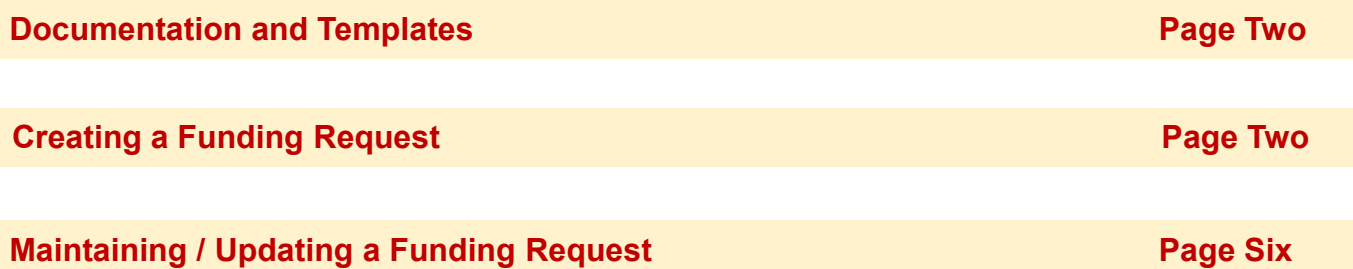

<span id="page-1-0"></span>Access the ARPA Portal from the [DFA website](http://www.dfa.ms.gov/arpa/).

**Documentation and Templates**

1. Click **Documentation and Templates** to view the ARPA documentation.

# **American Rescue Plan Act (ARPA) Funding Request Portal Documentation and Templates Create Funding Request** Maintain/Update Funding Request **Administrative Interface Access** Review/Approve Funding Request

2. The documents will be displayed. Click on a document to open it.

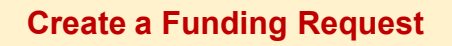

1. Click **Create Funding Request**

## **American Rescue Plan Act (ARPA) Funding Request Portal**

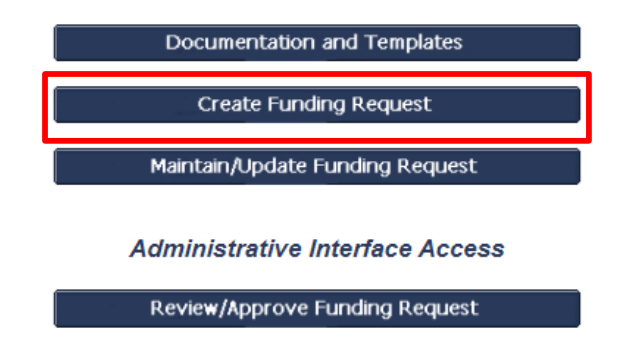

2. Enter the required information to create your funding request. See the next page for an explanation of the funding request form. Based on business rules, the system may display system edits. Please follow these messages to enter the neededinformation.

Page Three

#### **Creating a Funding Request American Rescue Plan Act (ARPA)** Local Government Certification Form Denotes required field **LOCAL GOVERNMENT'S INFORMATION** Name\* Select Your Local Government Name ↓ Select your local DUNS Number\* 9 diaits government name Tax ID/EIN\* 10 digits from the drop down Address: and enter the Street Address\* requested information. **Street Address 2** City\* State\* **MS** Zip\* **LOCAL GOVERNMENT'S CONTACT INFORMATION** Authorized Representative: Name\* Enter the contact Title\* information. Phone Number\* F-mail \* Contact Person: Name\* If yes, the system will ask Title\* for additional information. Phone Number\* See the next page for E-mail\* additional instructions. If no, continue with page 5. Accept or decline American Rescue Plan Act (ARPA) funds\* ○ Accept ○ Decline

Note: Any NEU that wishes not to receive the American Rescue Plan Act funds must decline its funding allocation by providing a signed notice to the State, which the State must transmit to Treasury as part of its interim report due by August 31, 2021. Treasury will consider this action as a cancellation of the award on the part of the eligible NEU and a modification of the award to the State. If the NEU does not provide such notice, it will remain legally obligated under the award with respect to accounting for the uses of the funds and the reporting on such uses.

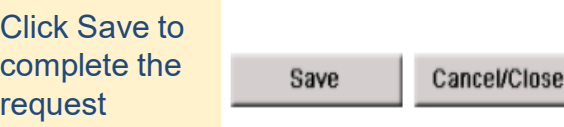

### **Creating a Funding Request**

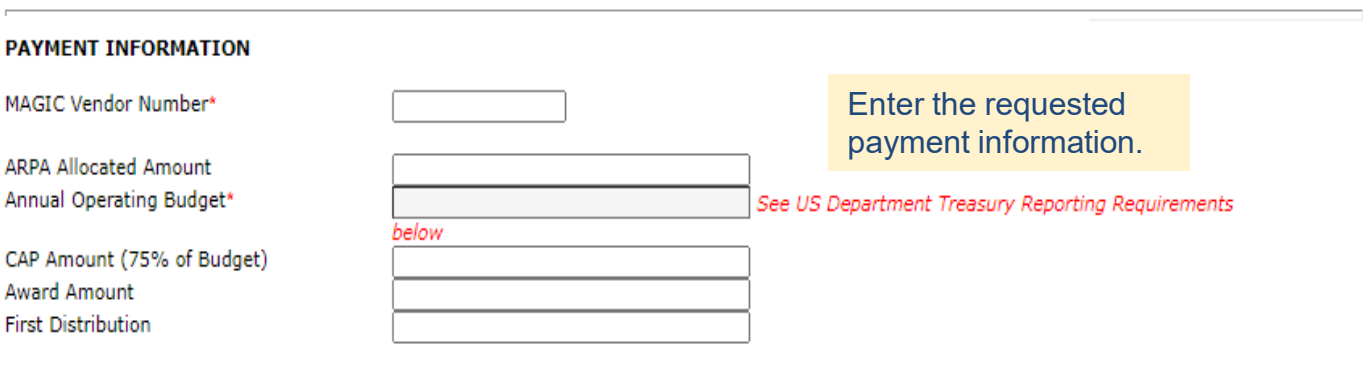

US Department Treasury Reporting Requirements:

NEUs are required to report to Treasury on the use of funds. NEU's first report is due to Treasury by October 31, 2021. In addition to other reporting requirements, NEUs will be asked to provide

- 1. Copy of actual budget documents validating the top-line budget total provided to the State as part of the request for funding
- 2. Copy of signed Award Terms and Conditions for Non-entitlement Units of Local Government
- 3. Copy of signed Assurance of Compliance with Title VI of the Civil Rights Act of 1964
- 4. NEU recipient number assigned by the State

#### **LOCAL GOVERNMENT'S SUPPORTING DOCUMENTATION**

Please make sure to sign and upload the following documents

- 1. Award Terms and Conditions for Non-entitlement Units of Local Government
- 2. Assurance of Compliance with Title VI of the Civil Rights Act of 1964

The Award Terms and Conditions for Non-entitlement Units of Local Government and the Assurance of Compliance with Title VI of the Civil Rights Act of 1964 will need to be signed by the authorized representative.

#### **Click here to access documents**

Add Documentation | Delete Documentation | To complete the addition of the documentation please click the green circle.  $\boldsymbol{\mathbb{G}}$  See the instructions below for attaching documentation.

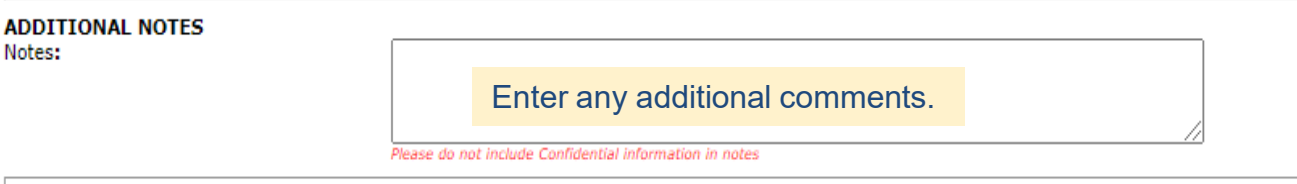

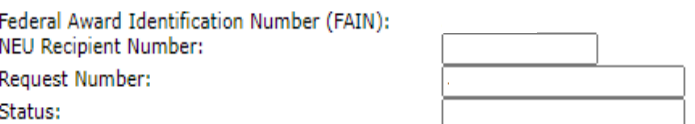

#### **Attaching Documentation Instructions**

- (1) Select the **Add Documentation** button.
- (2) Choose the type of document from the drop down box.
- (3) Click **Browse…** and select the document from your computer.
- (4) Click **Save Attachment.**
- (5) Click the green circle below the Add Documentation button to upload the document.

## **Creating a Funding Request**

- 3. After entering the required information, click **Save** on the request form.
- 4. A message will be shown.

Your Certification Form has been submitted to the Department of Finance and Administration. If questions/concerns arise regarding this form, you will be contacted to clarify the responses given. **Thank You** 

- Print Certification Form Submitted
- **Exit Application**
- 5. Click **Print Certification Form Submitted** to print the request for your records.
- 6. Click **Exit Application** to exit the portal.
- 7. The request will be sent to the administrator forreview.
- 8. Close your internet browser.

Please allow time for the administrator to review your request.

If approved or returned, you will receive two emails:

- One with your portal user name.
- One with your portal password.

Please keep this information in a safe place and do not share it with others. The email will also include the status of your request.

### <span id="page-5-0"></span>**Maintaining / Updating a Funding Request**

- 1. Access the portal from the [DFA website.](http://www.dfa.ms.gov/arpa/)
- 2. Click **Maintain/Update Funding Request**

## **American Rescue Plan Act (ARPA) Funding Request Portal**

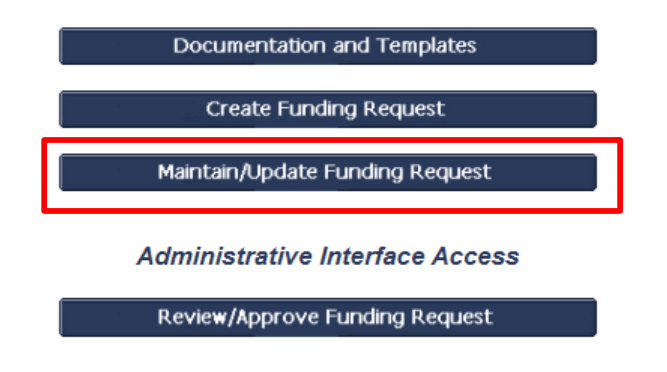

4. Enter your User name & Password in the log-in box and click Log In.

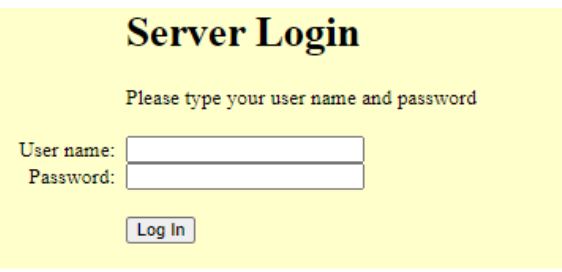

### **Maintaining / Updating a Funding Request**

1. Your request will be shown.

**American Rescue Plan Act (ARPA) Funding Request Forms** 

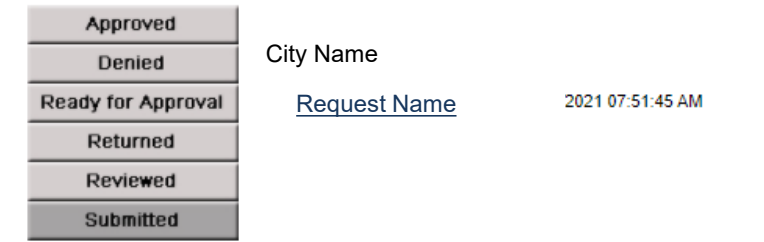

- 2. Click a status on the left bar to see associated request.
- 3. Click the **Request Name** to open it.
- 4. The funding request will be opened.
- 5. To edit the request, click **Edit Document** at the top. A request can only be edited in a returned status.

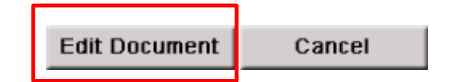

- 6. Make any needed adjustments and **Save** the request. Be sure to review the comment section for any information and/or instructions from the administrator.
- 7. The request will be sent to the administrator for review. Follow the steps above if additional edits need to be made.